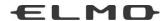

## **Instruction Manual**

## **ELMO Interactive Toolbox**

Please read this manual before using this product.

Please retain this manual.

# Contents

| Contents                                                               | 2  |
|------------------------------------------------------------------------|----|
| Before Use                                                             | 4  |
| Software Installation                                                  | 5  |
| Launching and Activating EIT                                           | 6  |
| About EIT                                                              | 7  |
| Explanation of the Screen                                              | 7  |
| Basic Screen Configuration                                             | 7  |
| About Dial                                                             | 8  |
| Various Operation Modes                                                | 9  |
| Diagram of the Modes                                                   | 9  |
| PC Annotation Mode                                                     | 10 |
| PC Operation Mode                                                      | 10 |
| Document Camera Mode                                                   | 10 |
| Teaching Material Import Mode                                          | 10 |
| Whiteboard Mode                                                        | 10 |
| Operations                                                             | 12 |
| Drawing                                                                | 12 |
| Deleting                                                               | 13 |
| Recoding a Lesson                                                      | 14 |
| Operating the Document Camera                                          | 16 |
| Configuring the Camera                                                 | 17 |
| Highlight Function                                                     | 19 |
| Mask Function                                                          | 20 |
| Scroll Function                                                        | 21 |
| Using PowerPoint Support Function (Windows only)                       | 22 |
| Inserting Images                                                       | 23 |
| Adding Sticky Notes                                                    | 24 |
| Saving the Selected Area of the Slide                                  | 25 |
| Moving the Created Material/ Changing the Size of the Created Material | 26 |
| Selecting a Camera to View                                             | 27 |
| Setting the Pen                                                        | 28 |
| Selecting Teaching Materials                                           | 29 |
| Selecting Custom Background                                            | 30 |
| Comparing Pictures                                                     | 30 |
| Deleting Teaching Material                                             | 31 |
| Adding Teaching Material to Favorites                                  | 31 |

| List of Icons in Dial                                    | 32 |
|----------------------------------------------------------|----|
| List of Menu icons                                       | 33 |
| List of Sub Menu icons                                   | 35 |
| Additional Information                                   | 36 |
| About Software Compositions and Compatible ELMO Products | 36 |
| Restoring / Opening Background Folder                    | 37 |
| About the Software                                       | 38 |
| System Requirements                                      | 39 |
| Troubleshooting                                          | 40 |
| Before Contacting Support                                | 40 |
| Disclaimer                                               | 42 |
| About Trademarks                                         | 42 |

## **Before Use**

Thank you very much for purchasing ELMO Interactive Toolbox (EIT). By installing EIT to your computer, you can operate a large monitor or tablet PC and annotate over the image.

Please read this manual carefully to ensure proper use of EIT.

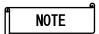

EIT features various functions that enhance the effective use of the ELMO Classroom Solution (CRS) products. The CRS products support teachers during lessons.

#### [ELMO CRS Product Line Up]

- Document Camera (See "System Requirements" for a list of compatible Document Cameras.)
- Portable IWB CRB-1/CRB-2 (IWB=Interactive Whiteboard)
- Pen Tablet CRA-1
- ICB CRI-1 (ICB=Interactive Communication Box)
- XEIT is a comprehensive software evolved from the Image Mate Accent for SRS which
  has been supplied with the Elmo SRS and the Image Mate Accent 2 which has been
  supplied with the Elmo IWB.
- For details about the operations of the IWB and Pen Tablet, refer to the User's Guide of the respective device.
- \( \times \) Functions of EIT can also be used when the mouse is used instead of the Pen Tablet or IWB.

For details about the operation using the mouse, see "About EIT".

This software can only be used with our document camera.

 (Cannot be used with other companies' document cameras)

#### Caution

·When you use EIT with the IWB or Pen Tablet, the wireless settings between the wireless adapter and the IWB or Pen Tablet need to be set up.

For details about the set up procedure, refer to the User's Guide of the IWB or Pen Tablet.

· Firmware of the IWB or Pen Tablet may need to be upgraded.

For further information, contact the dealer from whom you have purchased the product or one of our sales offices whose details are provided at the end of this manual.

· Please note that screens and figures used in this manual may differ from the actual view.

#### **Software Installation**

Install EIT before initial use of it according to the following instructions:

- If the Image Mate Accent for SRS or the Image Mate Accent2 is already installed in your computer, uninstall it before installing EIT.
- · When using Windows:
- ①Download "EITSetup o.o.o.zip" from the following ELMO official websites.

https://www.elmousa.com/

https://www.elmoeurope.com

https://eit-pc.firebaseapp.com/

②Unzip the downloaded zip file and the msi file will be created. Start the msi file and follow the instructions to install.

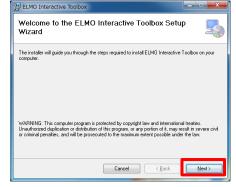

- ③When the software is successfully installed, the "ELMO Interactive Toolbox" shortcut icon will appear on the desktop.
- When using Mac:
- ① Download "ELMO Interactive Toolbox\_O.O.O.pkg" from our official website.

https://www.elmousa.com/

https://www.elmoeurope.com

https://eit-pc.firebaseapp.com/

② Start the downloaded pkg file and follow the instructions to install.

#### Caution

Depending on your computer, you may be asked to restart the computer. In that case, press "YES" to restart the computer.

## **Launching and Activating EIT**

Launch EIT by double-clicking the shortcut icon created on the desktop of your computer or selecting EIT from the application menu.

When the Document Camera is connected, EIT will start in the Document Camera mode. Otherwise, EIT will start in the Whiteboard mode.

Startup screen

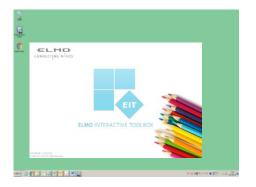

When Document Camera is connected:

⇒ Document Camera mode

When Document Camera is not connected:

⇒ Whiteboard mode

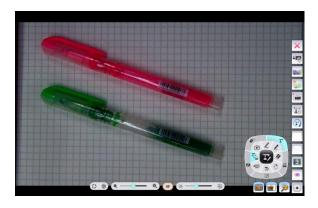

The Camera Selection menu will be displayed to select the camera to be displayed when multiple cameras are connected.

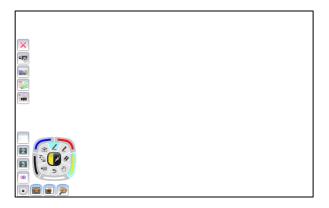

## About EIT

In this section, you will learn various operation modes of EIT and how to draw with the mouse.

## **Explanation of the Screen**

## **Basic Screen Configuration**

This section describes the basic configuration of the screen.

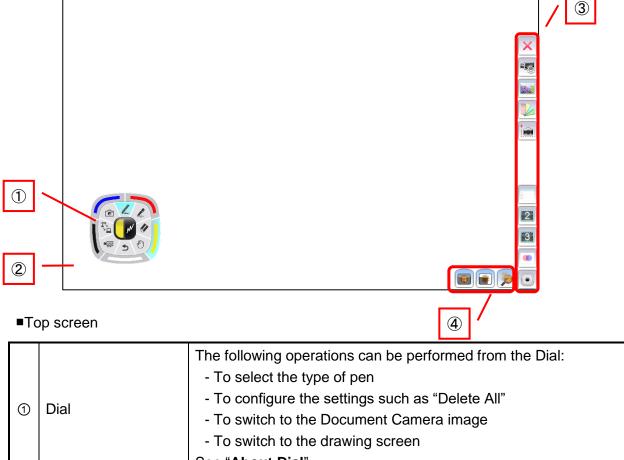

| ① Dial            | The following operations can be performed from the Dial: |                                                                  |
|-------------------|----------------------------------------------------------|------------------------------------------------------------------|
|                   | Dial                                                     | - To select the type of pen                                      |
|                   |                                                          | - To configure the settings such as "Delete All"                 |
|                   | Diai                                                     | - To switch to the Document Camera image                         |
|                   |                                                          | - To switch to the drawing screen                                |
|                   |                                                          | See "About Dial".                                                |
|                   | Drawing area                                             | This area is for displaying the Document Camera image and        |
| ② (Entire screen) |                                                          | drawing. The entire screen will be the drawing area.             |
|                   |                                                          | These buttons are for configuration or operation of the Document |
| ③ Menu area       | Camera. See "List of Menu icons".                        |                                                                  |
|                   | These buttons are for advanced operations.               |                                                                  |
| 4                 | Sub Menu area                                            | The buttons to be displayed varies depending on the mode.        |
|                   |                                                          | See "List of Sub Menu icons".                                    |

<sup>\*\*1</sup> The menu areas (③ and ④) will appear when the cursor is moved to either right edge or left edge of the screen.

#### **About Dial**

Various settings can be configured from the Dial.

When each setting button is pressed, the corresponding selection items will be displayed. For details, see "**Operations**".

\*Only the center of the Dial will be displayed when drawing is started after completing the configuration. The center of the Dial will be enlarged if it is clicked.

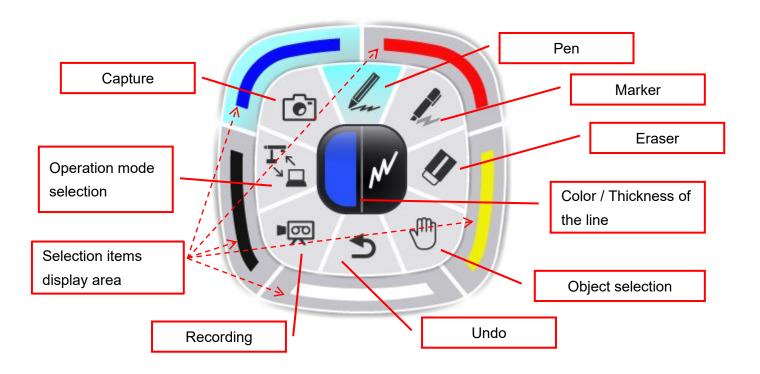

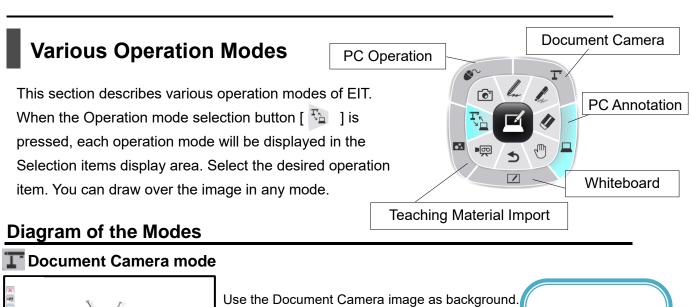

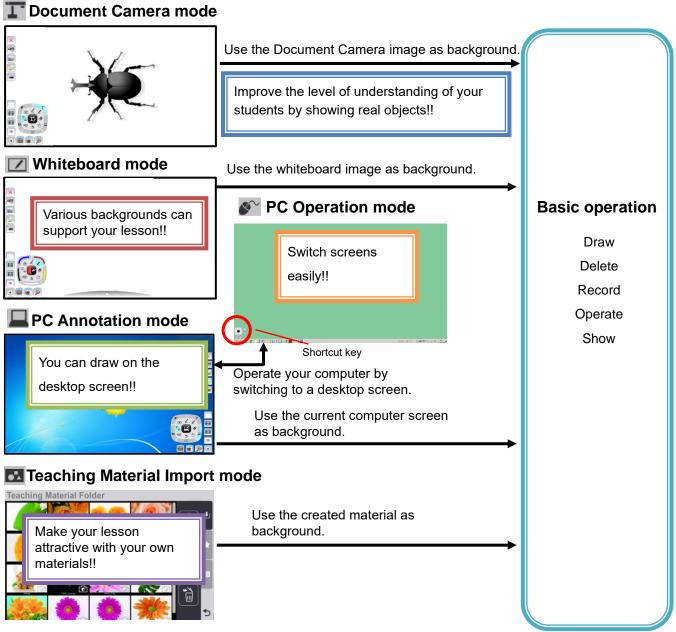

As shown above, the basic operations (drawing, deleting and recording) are performed for the Document Camera image in the "Document Camera mode", for the desktop screen image in the "PC Annotation mode", for the background image in the "Whiteboard mode", and for the captured picture in the "Teaching Material Import mode".

#### **PC Annotation Mode**

In the PC Annotation mode, you can draw on the desktop screen image or save the drawing as a picture. Press the Operation mode selection button [  $\square$  ] and click [  $\square$  ] to enter the PC

Annotation mode.

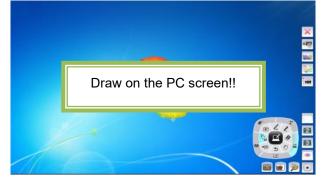

#### **PC Operation Mode**

In the PC Operation mode, you can operate your computer. This mode is used to change the background for the PC Annotation mode or display questions.

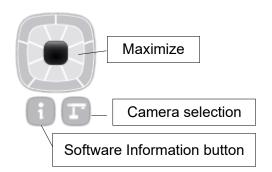

#### **Document Camera Mode**

In the Document Camera mode, you can draw on the Document Camera image or save the drawing as a picture.

Click [ ] to enter the Document Camera mode.

### **Teaching Material Import Mode**

\*When a video file is played in the Teaching Material Import mode, a playback bar will appear in the bottom of the video image and the playback position can be selected.

#### **Whiteboard Mode**

In the Whiteboard mode, you can set a whiteboard image as the background and draw on it or save the drawing as a picture.

Click [ ] to enter the Whiteboard mode.

#### **About Multiboard**

In the Whiteboard mode, the Multiboard will be displayed at the bottom of the screen and 4 screen shortcuts will be displayed there.

You can draw on each board. Also, you can recall the saved screen with drawing to add drawing or delete or edit the drawing. This feature is useful when you want to continue the same drawing.

To display the desired screen, open the Multiboard by clicking the Maximize Multiboard icon.

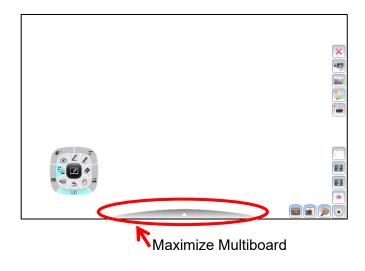

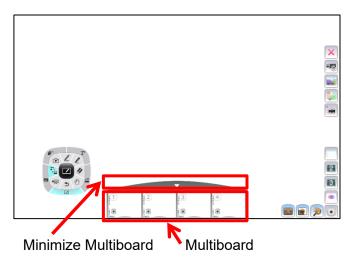

%The drawing data saved to the Multiboard will be reset when EIT is closed.
If you want to use the saved drawing data later, add it to the Custom background. (=>P.30)

## **Operations**

This section describes how to draw with the mouse.

#### **Drawing**

Select the desired pen icon (Pen [ ] ] or Marker [ ] ) in the Dial and select the color, type and size (thickness) of the pen from [ ] (Color/Thickness of the line).

To display the color (5 colors) of the line, click the left area.

To display the thickness of the line, click the right area.

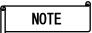

For details, see "Setting the Pen". (=>P.28)

XThe selected item will be displayed with emphasis.

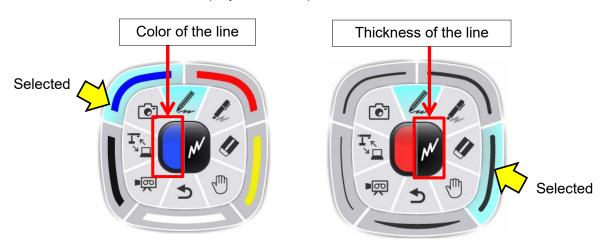

2 Draw lines by moving the mouse while pressing the left button of the mouse.

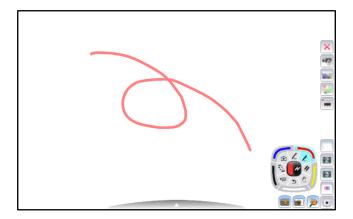

#### **Deleting**

Select "Eraser" in the Dial.

There are two types of deleting tools available – "Delete all [ ]" and "Delete partially [ ]".

Delete partially

Delete all

Delete all

#### ■Delete all

● When the "Delete all" button [ 🚀 ] is pressed, all the drawings will disappear.

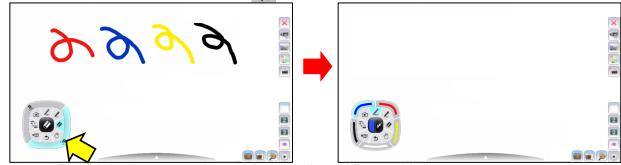

\*\*The Dial will return to the previously selected Pen or Marker.

#### **■**Delete partially

- Press the "Delete partially" button [ ) or press and hold the right-click button of the mouse. The cursor will change to an eraser.
- Align the cursor with the area that you want to delete, and move the mouse while pressing it.

XOnly the area selected by the cursor will be deleted when the mouse is clicked.

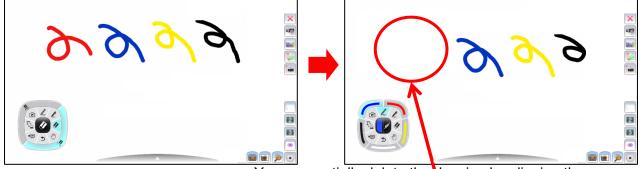

You can partially delete the drawing by aligning the eraser cursor.

#### Caution

You cannot partially delete a line that was drawn continuously.

## **Recoding a Lesson**

#### ■Saving a picture

1 Display live image that you want to save as a picture.

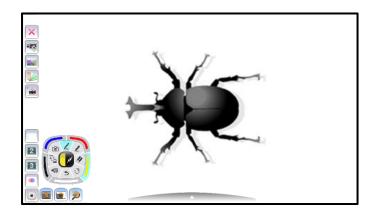

2 Click [ i ] to save the picture.

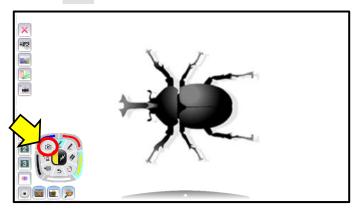

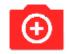

This icon appears on the top left of the screen during the recording.

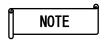

For details about how to view the saved picture, see "**Selecting Teaching Materials**". (=>P.29)

#### ■ Recording a Video

1 Display live image that you want to record as a video.

#### Recording with current recording settings

Press [ Image: In the Dial to start the recording.

The recording icon will appear on the top left of the screen during the recording.

When the recording is started using the Dial, the recording is performed with the current settings.

3 Press [ 🌉 ] in the Dial again to stop the recording.

#### **Recording with customized recording settings**

2 Select the Recording settings [ ] in the Menu area.

The Recording Settings window will appear.

Select the recording format, the recording size and the recording interval from the list.

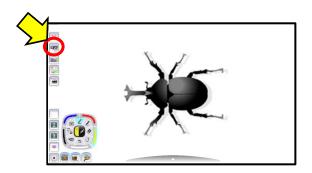

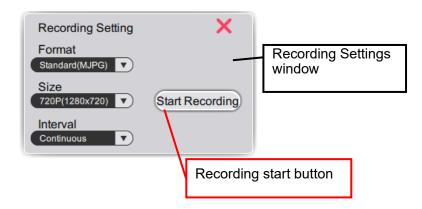

**3** Select the Recording button to start the recording.

After the recording is started, the Recording Settings window will be closed and the recording indicator will appear on the top left of the screen during the recording.

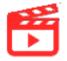

Click [ ] in the Dial or click the Recording Settings button in the Menu area to stop the recording.

#### **Operating the Document Camera**

By connecting the Document Camera and your computer, you can operate the Document Camera from your computer in the Document Camera mode.

The Camera Settings button [ ] and the Camera selection button [ ] will be displayed in the Menu area.

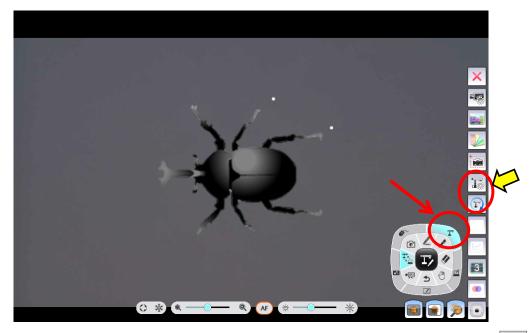

For details, see "Configuring the Camera". (=> P.17)

When [ ] in the Dial is pressed during the Document Camera mode, the Document Camera Operation window will be displayed and you can operate the Document Camera.

**Document Camera Operation window** 

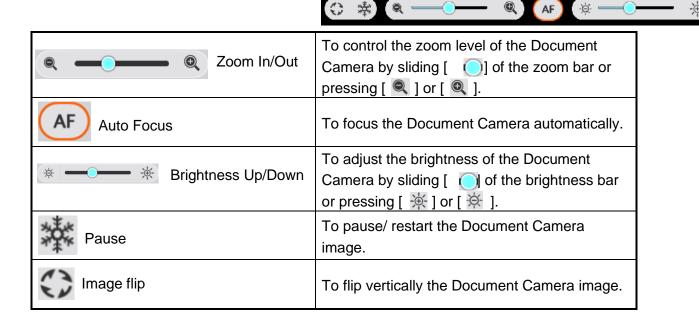

## **Configuring the Camera**

The Camera Settings window will be displayed when [ 🗔 ] in the Menu is clicked.

The configuration of the Document Camera is only possible when the Document Camera is

connected.

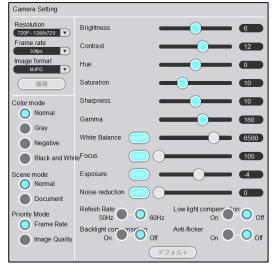

| Item        | Setting | Frame rate |        | Description                                 |
|-------------|---------|------------|--------|---------------------------------------------|
| item        | value   | USB3.0     | USB2.0 | Description                                 |
| Resolution/ | VGA     | 30fps      | 30fps  |                                             |
| Frame rate  | XGA     | 30fps      | 30fps  | The image quality increases in the order as |
|             | 720p    | 60fps      | 20fp.c | indicated by the arrow, while the network   |
|             |         | 30fps      | 30fps  | load also increases. As the network load    |
|             | QVGA    | 30fps      | 30fps  | increases, the image distortion tends to    |
|             | 1080p   | 60fps      | 20fm c | occur, preventing smooth video playback.    |
|             |         | 30fps      | 30fps  |                                             |
|             | 3.0M    | 30fps      | 18fps  |                                             |
|             | 4K      | 30fps      |        | These settings are not available when       |
|             | 13.0M   | 21fps      |        | ▼ ∫ connecting with the USB2.0.             |

<sup>\*</sup>The available frame rate varies depending on the selected resolution or the type of the connected Document Camera.

| Image format To set the method of video compression. ( MJPG ) ×1 |
|------------------------------------------------------------------|
|------------------------------------------------------------------|

| Item                   |            | Setting value     | Description                                                                                                    |  |
|------------------------|------------|-------------------|----------------------------------------------------------------------------------------------------|--|
| Color mode             |            | Normal            | To display the image in color.                                                                                                    |  |
|                        |            | Gray              | To display the background in black and the light color in gray.                                                                                                    |  |
|                        |            | Negative          | The brightness or darkness of the image and the color of the                                                                                                    |  |
|                        |            |                   | image will be reversed.                                                                                                    |  |
|                        |            | B&W               | To display the image in black and white.                                                                                                    |  |
| Scene mode             |            | Normal            | To clearly display photos or documents with color.                                                                                                    |  |
|                        |            | Document          | To clearly display text documents.                                                                                                    |  |
| Priority mode          |            | Frame Rate        | The speed takes precedence over image quality.                                                                                                    |  |
|                        |            | Image<br>Quality  | The image quality takes precedence over speed.                                                                                                    |  |
| Brightness             |            | 0~12              | To adjust the brightness. It does not follow the brightness of the shooting environment.                                                                                                    |  |
| Contrast               |            | 0~20              | To adjust the level of contrast of texts and lines.                                                                                                    |  |
| Hue                    |            | -180 <b>~</b> 180 | To adjust the color tone of the image.                                                                                                    |  |
| Saturation             |            | 0~31              | To adjust the saturation of the image.                                                                                                    |  |
| Sharpness              |            | 5 <b>~</b> 15     | To adjust the clarity of the image.                                                                                                    |  |
| Gamma                  |            | 100~200           | To adjust the image characteristics of the input/output devices. Adjust the value according to your preference.                                                                              |  |
| White Balance          | <b>※</b> 1 | 2000~8000         | To adjust the level of red color and blue color in the image manually.                                                                                                    |  |
| Focus                  | <b>※</b> 1 | 100~3000          | To adjust the focus.                                                                                                    |  |
| Exposure               | <b>※</b> 1 | -10~1             | To adjust the exposure level.  ightharpoonup If you remove the check from the check box of "Auto", the above brightness setting will be disabled.                                            |  |
| Noise reduction        | <b>※</b> 1 | 0~10              | To adjust the level of noise reduction.                                                                                                    |  |
| Refresh Rate           |            | 50Hz              | When you notice a light flickering, set this value same as the                                                                                                    |  |
| Reliesii Rale          |            | 60Hz              | power frequency of your area.                                                                                                    |  |
| Pooklight              |            | On                | To prevent the object in the center of the image from                                                                                                    |  |
| Backlight compensation |            | Off               | becoming dark when there is a strong backlight behind the object.                                                                                                    |  |
| Low light compensation |            | On                | When this setting is set to On, the camera automatically selects the appropriate brightness for the shooting in dark environment or in an environment where the brightness changes abruptly. |  |
|                        |            | Off               |                                                                                                    |  |
| Anti-flicker           |            | On                | To reduce the flickering in the image by adjusting the                                                                                                    |  |
| Allu-IIIONEI           |            | Off               | brightness.                                                                                                    |  |

X1 When "Auto" is clicked, the value will be set automatically.XThe settings such as the Camera mode settings will be initialized when the Default button is pressed.

<sup>\*</sup>The setting items may differ depending on the Document Camera connected.

#### **Highlight Function**

The Highlight function brings attention to a part of the image.

By highlighting only the area you want to bring to attention, your lessons will become more effective.

Select [ in the Sub Menu.

A highlighted area will be displayed on the screen. To move the highlighted area, move the cursor [  $\sqrt[\infty]{9}$ ] to the highlighted area and drag it.

When the cursor touches the edge of the screen, the movement will stop. Drag the highlighted area again to move it.

You can change the size of the highlighted area by dragging the non-highlighted area.

The highlight size can be changed from 100 x 100 pixels to the size 300 pixels smaller than the screen size.

The darkness of the non-highlighted area can be adjusted with [ 
 ] and [ 
 ].

The darkness of the non-highlighted area increases when [ 📦 ] is pressed.

By selecting Pen or Marker from the Dial, you can draw on the image.

By selecting [ 🖑 ] in the Dial again, you can move the highlighted area or change its size.

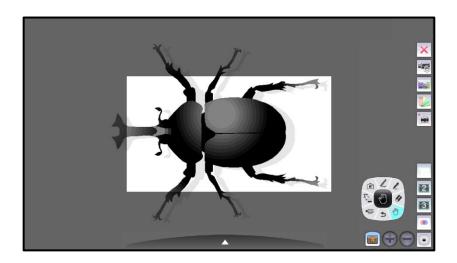

#### **Mask Function**

The Mask hides part of or whole image that is displayed.

By temporarily hiding part of the image that you do not want to show while asking questions or giving explanation, your lessons will become more effective.

Select [ ] in the Sub Menu.

The Mask will be displayed. Place the cursor [ ) to the Mask and move the Mask to the desired position by dragging it.

When the mouse cursor touches the edge of the screen, the movement will stop. You can drag the Mask again to move it.

The Mask size can be changed by dragging the area outside the Mask.

The Mask size can be changed from 100 x 100 pixels to the size of the screen.

The darkness of the Mask can be adjusted with [ and [ and [ ].

By selecting Pen or Marker from the Dial, you can draw on the image.

The Mask operations such as moving the Mask and changing the Mask size are possible again by selecting [ ] from the Dial.

XThe drawings added to the Mask will move with the Mask.

To quit the Mask function, select [ ] again.

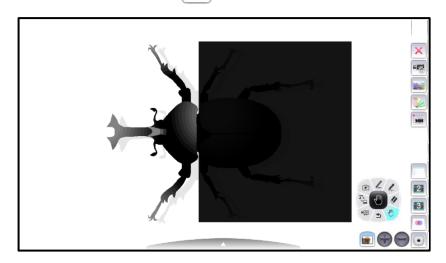

#### **Scroll Function**

The scroll function enlarges the image.

By temporarily enlarging and moving the image, your lessons will become more effective.

Select [ ) in the Sub Menu.

An electronically magnified image will be displayed on the screen. Drag the enlarged image to move it.

The magnification ratio increases when [  $\ensuremath{lue{\oplus}}$  ] is clicked and decreases when [  $\ensuremath{lue{\oplus}}$  ] is clicked.

The magnification ration can also be adjusted by rotating the mouse wheel.

By selecting Pen or Marker from the Dial, you can draw over the image.

By selecting [ 🖑 ] in the Dial again, you can move the enlarged image.

To quit the scroll function, select [ ) again.

Next time when [ ] is selected, the image will be enlarged at the magnification ratio that was adjusted last.

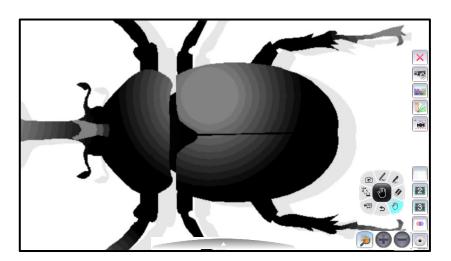

NOTE

When [ ] is clicked in the PC Annotation mode, the then desktop image will be displayed enlarged.

## Using PowerPoint Support Function (Windows only)

Start PowerPoint while EIT is running (in the PC Operation mode).

Start slideshow in PowerPoint and then set EIT to the PC Annotation mode.

The PowerPoint Support icon will be displayed in the Sub Menu.

You can move to the previous page by pressing [ ) or to the next page by pressing [ ).

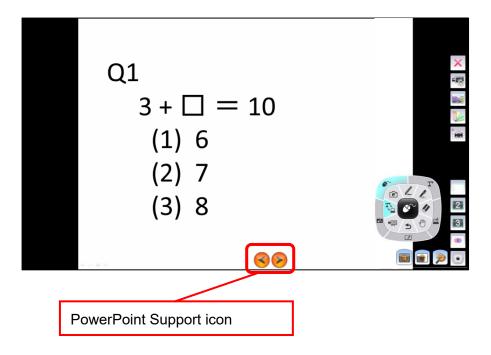

NOTE

The PowerPoint Support function does not support PowerPoint Viewer.

This function is only available for Windows version.

## **Inserting Images**

You can insert images stored in your computer to the slide.

Select [ ] in the Menu.

Select the image to be inserted. Drag and drop it to the slide.

The size of the image can be adjusted by using the pointer which will be displayed when the inserted image is selected.

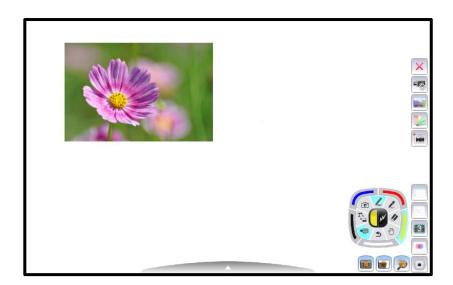

NOTE

The format of the file to be inserted should be bmp, jpg(jpeg), gif or png.

## **Adding Sticky Notes**

You can add sticky notes with specified size to the slide.

Select [ ] in the Menu.

Select the area by dragging the mouse. A sticky note will be displayed.

You can change the size of the sticky note by selecting it.

You can type texts in the sticky note by using the keyboard while the sticky note is selected.

The text size will be automatically adjusted according to the size of the sticky note.

XYou can delete the sticky notes using the Eraser in the Dial.

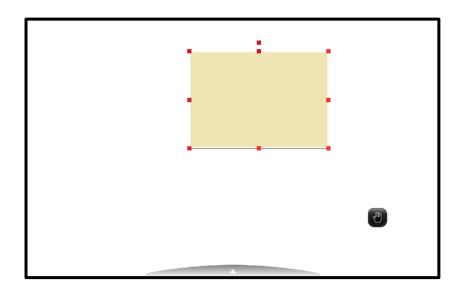

## Saving the Selected Area of the Slide

You can save the selected area of the slide as an image.

Select [ im ] in the Menu.

Select the area by dragging the mouse. The selected area of the slide is saved as an image.

The saved image is added to the slide by dragging the mouse again.

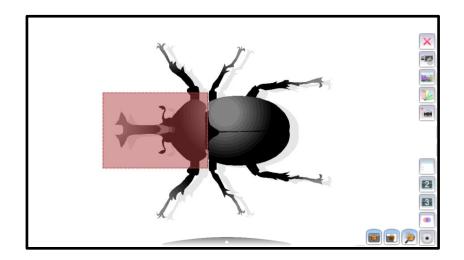

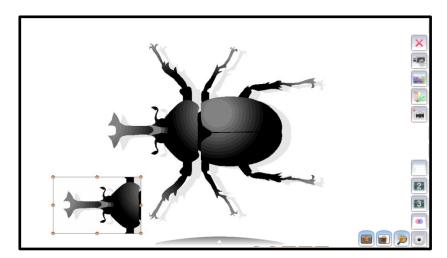

NOTE

See "Selecting Teaching Materials" for viewing the created images.

## Moving the Created Material/ Changing the Size of the Created Material

The drawn lines and figures, and inserted images are called as the "Created Material".

You can move or change the size of the Created Material by selecting it.

The control handles will be displayed when the Created Material is selected after [ ] in the Dial is selected.

Multiple figures or images can be selected at the same time by dragging the mouse.

You can move or change the size of the selected Created Material by dragging [ ) ] of the control handles.

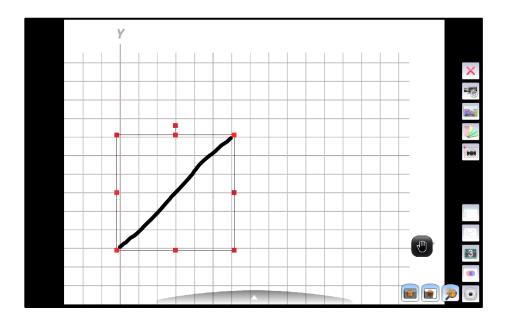

#### **Selecting a Camera to View**

You can select a camera to view by selecting [ ] in the Menu when several cameras are connected to your computer.

- XA camera will not be recognized if it is not turned on. Turn on the camera.
- \*The layout (camera type) of the Camera Selection window is different between when the Document Camera is connected to a computer via the USB cable and when it is connected to a computer via WiFi.
- •The live image of the Document Camera will be displayed after EIT is started when the Document Camera is connected to a computer via the USB cable. (The Camera Selection window will not appear on the screen.)
- •The Camera Selection window will be displayed when several cameras are connected to a computer.

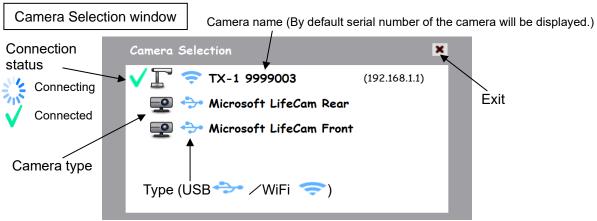

- <Connection Procedure>
- (1)Click the selected camera name.
- ②The connection status changes to "Connecting [ ].".
- ③The connection status changes to "Connected [ ✓ ]" after the connection is established.
- \*The software will cancel the selection and start to connect to the other selected camera if the camera name of the other camera is selected after the connection is established.
- ※The connection will be disconnected if [ ✓ ] is pressed.
- The Camera Selection window will disappear and the live image of the camera will be displayed.

#### When connecting the MX-1 (For Windows Only)

The Main unit button [ 🚫 / 🔞 ] will be displayed in the Camera Selection window.

You can enable or disable zoom operation or freeze operation of the MX-1 using this button.

When "Disable" is selected, you cannot use the zoom button or freeze button of the MX-1.

- \*You can still operate zoom function or freeze function from the Menu in the Document Camera Operation window of EIT.
- \*The Main unit button will not appear for Mac version of EIT. (You cannot operate zoom function or freeze function using the Main unit button.)

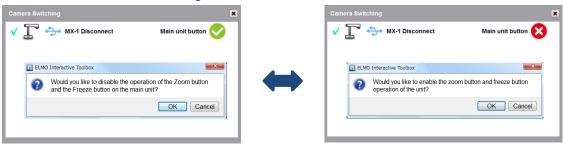

## **Setting the Pen**

Press [ ] (Pen Settings) or [ ] (Marker Settings) in the Dial.

**1** Select the thickness and color by clicking [

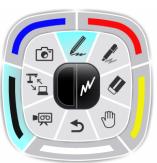

| Pen Settings / Marker Settings | When the selection it | Pen Settings or Maker Settings is selected, the tems will be displayed. Select the desired color tess of the line.  Draw a line with the set line thickness.  Draw a line with the set line thickness.  The colors are displayed semi-transparently.            |
|--------------------------------|-----------------------|----------------------------------------------------------------------------------------------------|
|                                | True P                | Color To configure the color of the Pen or Marker. ( Red / Yellow / White / Black / Blue )                                                                                                    |
| Color / Thickness of the line  |                       | Thickness To configure the thickness of the Pen or Marker. When the item in the bottom of the Menu (indicated by color in the figure) is selected, the thickness of the line will change according to the pen pressure when using a pen tablet (such as CRA-1). |
|                                |                       | To delete all the drawings (texts and figures) on the screen.                                                                                                    |
| Eraser                         | T2 00                 | To selectively delete the drawings. Move the cursor to the area you want to delete and click.                                                                                                    |

Start the drawing after selecting the pen type (marker type), color, drawing type, and line size (thickness).

## **Selecting Teaching Materials**

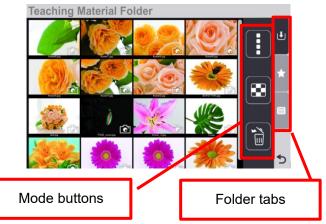

In the Teaching Material Selection screen, thumbnails of saved pictures or recoded videos (Teaching Materials) are displayed.

The thumbnails are displayed in the order of last updated date.

A mark will be displayed on the selected thumbnail when the thumbnail is clicked. Click the mark to display the selected Teaching Material.

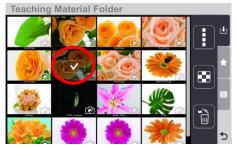

- XIt is not possible to select multiple thumbnails.
- If any of the Mode buttons are clicked while the thumbnail is selected, the selection will be cancelled and EIT will enter the selected mode

| Mode Buttons       |                                                                                                    |  |  |  |
|--------------------|----------------------------------------------------------------------------------------------------|--|--|--|
| Custom Background  | To display the Custom Background Settings screen. The background pictures (① ~ ④) to be displayed in the Menu can be set. (=>P.30)                           |  |  |  |
| Compare Picture    | To display the Preview window. Pictures can be added to the Preview window from the list of thumbnails. (2 – 9 pictures) (=>P.30)                            |  |  |  |
| Delete             | To delete the selected pictures or videos. (=>P.31)                                                                                                    |  |  |  |
| Folder Tabs        | Folder Tabs                                                                                                    |  |  |  |
| Default            | To save the Teaching Materials selected in the Teaching Material Selection screen to your computer. Click this button after selecting the Teaching Material. |  |  |  |
| Favorites          | To add the selected Teaching Material to "Favorites". (=>P.31)                                                                                               |  |  |  |
| Default Background | To display the pre-installed pictures. Pictures can be added to the Custom Background list. (=>P.31)                                                         |  |  |  |
| Return             | To return to the previously selected mode.                                                                                                    |  |  |  |

#### **Selecting Custom Background**

This section describes how to select the background shortcut to be displayed in the default Menu.

Click the Custom Background button to display the Custom Background Settings screen.

Drag & drop the thumbnail on to the desired number (1 - 4) to add to the Custom Background.

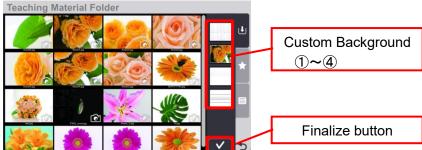

Press the Finalize button and return to the Teaching Material Selection screen.

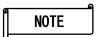

A

- · With drag & drop operation, the existing background picture will be overwritten by a new background picture.
- The original background pictures in your computer will not be deleted even if the pictures are deleted from the Custom Background Shortcut area.

## **Comparing Pictures**

By displaying multiple pictures in one screen, you can easily compare them.

- Click the Compare Picture button to display the Compare Picture screen.

  Select the picture to add to the Preview window from the list of thumbnails.
- Up to 9 pictures (minimum 2 pictures) can be added. Press the Finalize button and the Preview window will be displayed enlarged on the top screen.

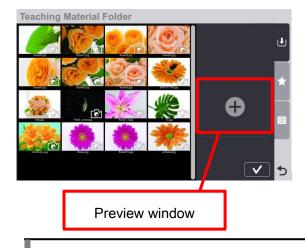

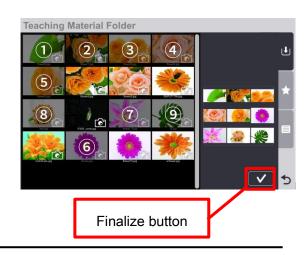

#### **Deleting Teaching Material**

- 1 Click the Delete button to display the Delete screen.
- Click the Teaching Material you want to delete. The Recycle Bin icon will appear on the selected Teaching Material. (Multiple Teaching Materials can be selected at the same time.)
- Press the Finalize button to delete the selected Teaching Material.

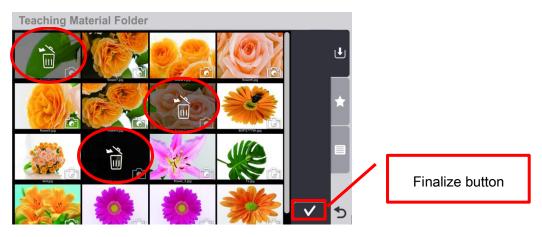

### **Adding Teaching Material to Favorites**

- From the Teaching Material Selection screen, click either the Temporary Save folder tab or Default Background folder tab. Select the desired Teaching Material and drag & drop it to the Favorites tab.
  - \*The selected Teaching Material will move to the Favorites folder and will be deleted from the Temporary Save folder or Default Background folder.

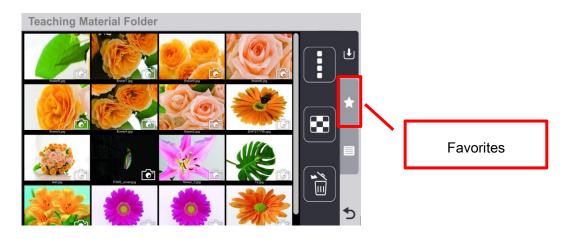

## **List of Icons in Dial**

|                               | To configure the Dec                                                                                                    |  |  |
|-------------------------------|----------------------------------------------------------------------------------------------------|--|--|
| Pen Settings                  | To configure the Pen. You can change the settings for the Pen with "Color / Thickness of the line" tool.                                                                                                    |  |  |
|                               | To configure the Marker.                                                                                                    |  |  |
| Marker Settings               | You can change the settings for the Marker with "Color / Thickness of the line" tool.                                                                                                    |  |  |
|                               | Color To configure the color of the Pen or Marker. ( Red / Yellow / White / Black / Blue )                                                                                                    |  |  |
| Color / Thickness of the line | Thickness To configure the thickness of the Pen or Marker. When the item in the bottom of the Menu (indicated by color in the figure) is selected, the thickness of the line will change according to the pen pressure when using a pen tablet.                                                                                                    |  |  |
| Eraser                        | Delete All To delete all the drawings (texts and figures) on the screen.                                                                                                    |  |  |
|                               | Eraser  To selectively delete the drawings. Move the cursor to the area you want to delete and click.                                                                                                    |  |  |
| Select                        | To change the Pen function to the shift/change size function when Compare Picture, Mask, Highlight or Scroll function is used.                                                                                                    |  |  |
| <b>5</b> Undo                 | To redo the last editing operation (such as drawing with the Pen or deleting with the Eraser). There is a limit on the number of operations that can be undone.  To go to the next page when using the PowerPoint support function.  To restore the image that has been deleted while moving between the modes (for example; PC Annotation ⇒ PC Operation ⇒ PC                   |  |  |
| Record                        | Annotation).  To record the contents displayed on the screen as a video. The interval recording and the continuous recording can be selected from the Recording Settings [ ] in the Menu. The recording interval can be set for the interval recording.  The background image such as the Document Camera image and the drawn lines can be recorded. Cursors cannot be recorded. |  |  |

| To switch between PC Annotation mode, PC Operation mode,        |
|-----------------------------------------------------------------|
| Document Camera mode, Whiteboard mode, and Teaching             |
| Material Import mode.                                           |
| Each operation mode will be displayed in the Selection items    |
| display area when the Mode Selection button is pressed.         |
| To save the currently displayed screen image as a picture.      |
| Elements such as the Document Camera image that is displayed    |
| on the background, the background image and the drawn lines are |
| recorded, but elements such as the buttons and cursor are not   |
| recorded.                                                       |
| The pictures can be displayed in the Teaching Material Import   |
| mode [ 🔼 ].                                                     |
|                                                                 |

## List of Menu icons

|                    | To configure the recording format, size and recording interval.     |
|--------------------|---------------------------------------------------------------------|
|                    | Format: Standard Quality ( MJPG )                                   |
|                    | Size: QVGA ( 320x240 ) / VGA ( 640x480 ) / XGA ( 1024x768 )         |
|                    | / 720P ( 1280x720 )                                                 |
| Recording Settings | Recording interval: Continuous recording / 1second / 3 seconds /    |
|                    | 5 seconds / 10 seconds / 30 seconds / 1 minute / 3 minutes / 5      |
|                    | minutes / 10 minutes / 30 minutes / 1 hour / 3 hours / 6 hours / 12 |
|                    | hours / 24 hours                                                    |
|                    | To insert a selected image. When the "Insert Image" icon is         |
|                    | clicked, a selection window will open and you can select an         |
|                    | image. The size of the image can be adjusted by using the           |
| Insert Image       | pointer which will be displayed when the inserted image is          |
|                    | selected.                                                           |
|                    | To add Sticky notes with specified size set by dragging the         |
|                    | mouse.                                                              |
|                    | You can type texts in the Sticky note. By selecting the Sticky      |
| Sticky Note        | note, you can configure the background color, text color, and text  |
|                    | size.                                                               |
|                    | When the created Sticky note is selected, [ ] will be               |
|                    | displayed and you can configure the background color, text color,   |
|                    | and text size.                                                      |
|                    |                                                                     |

| Capture Selected Area | To capture the area selected by dragging and save as an image.  The saved image can be pasted.         |
|-----------------------|----------------------------------------------------------------------------------------------------|
| Camera Settings       | To configure the resolution, frame rate, video format, brightness and contrast of the Document Camera. |
| Camera Selection      | To select the camera to view.  The Camera Selection window will open when this icon is selected.       |
| Exit                  | To quit the software (EIT).                                                                            |
| Moving Dial           | To move the position of the Dial to near the Menu and Sub Menu.                                        |

## **List of Sub Menu icons**

| Highlight                 | To bring attention to a part of the image. You can move the highlighted area by dragging it. You can change the size of the highlighted area by dragging the non-highlighted area.                                                            |
|---------------------------|----------------------------------------------------------------------------------------------------|
| Mask                      | To hide part of or whole image that is displayed. You can move the masked area by dragging it. When the mouse cursor reaches the edge of the screen, it will not go further. In that case, release the mouse cursor and restart the dragging. |
| Scroll                    | To digitally enlarge the image. Use it to enlarge the area that is too small.  Caution This is different from the zoom function of the Document Camera. The image captured by EIT is digitally enlarged.                                      |
| Previous page / Next page | [PowerPoint Support] To move between the slides in the PowerPoint without entering the PC Operation mode. (Windows only) You can move between PowerPoint slides in the PC Annotation mode.                                                    |

## **Additional Information**

This section describes additional information about EIT.

#### **About Software Compositions and Compatible ELMO Products**

EIT is the comprehensive software that enables you to use the following ELMO products without installing additional software.

- Document Camera (See "System Requirements" for a list of compatible Document Cameras.)
- Portable IWB (CRB-1/CRB-2) or Wireless Pen Tablet (CRA-1)
- ICB (CRI-1)
- \*For details about the specific functions of the above products refer to the User's Guide for the respective products.

The following software will be installed by the EIT installer:

■ For Windows "Start "menu -> "ELMO" -> inside "EIT" folder ※The install destination may be different depending on the OS.

```
    EIT(ELMO Interactive Toolbox)
    IMAccDriver (Windows only*1)
    EIT Setting Tool
    ELMO ICB Manager
    The main software.
    To be used when IWB or Pen Tablet is used.
    To be used mainly during the configuration of EIT.
    To be used mainly during the configuration of CRI-1.
```

The maximum number of ELMO products that can be used with EIT at the same time is as follows:

```
(1) Document Camera ...1
```

(2) IWB or Pen Tablet ...1 (either IWB or Pen Tablet)

(3) ICB ...1

- $\times$  (1), (2), and (3) can be used at the same time.
- ※ (3) does not support Mac.

<sup>\*1.</sup> The calibration guide screen for IWB will appear only for Windows version.

## **Restoring / Opening Background Folder**

You can restore deleted MyBackground folder by selecting "Restore default background" after starting the EIT Setting Tool.

You can open the currently used background folder by selecting "Open background folder".

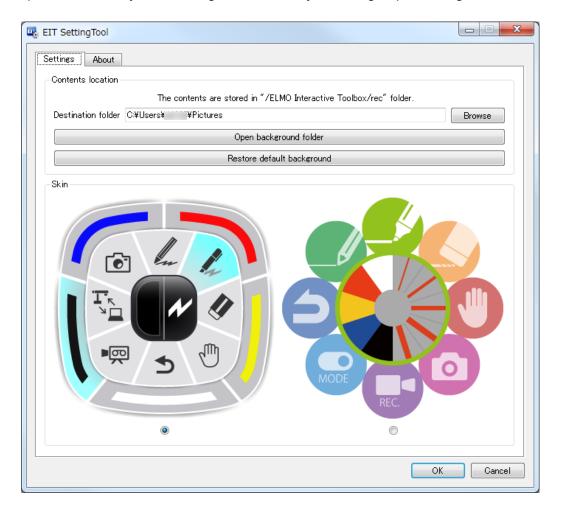

XThe design of the Dial can be changed from "Skin".

Change the design according to your requirement.

#### **About the Software**

You can see the detailed information of the software by the following methods:

■ From the Software Information button on the PC Operation mode window
You can see the software information by using the Software Information button in the PC
Operation mode window.

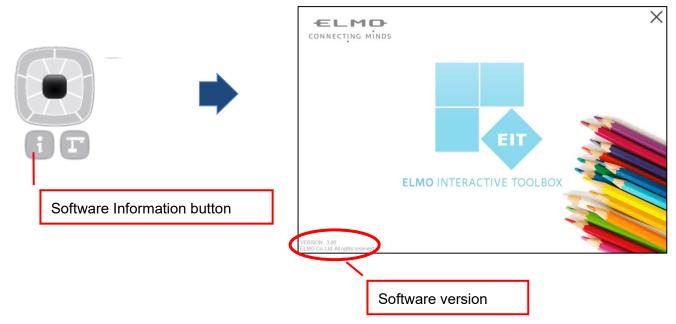

By starting the EIT Setting Tool

You can see the software information by starting the EIT Setting Tool.

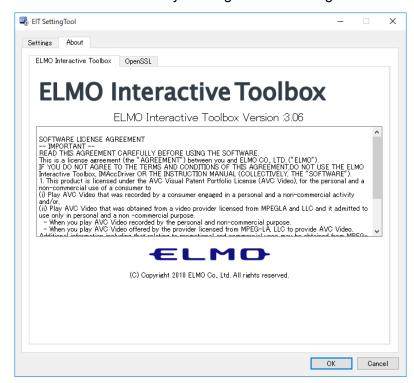

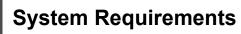

EIT can be used in the following computer environments.

| On anating a suptame | \\\\\\\\\\\\\\\\\\\\\\\\\\\\\\\\\\\\\\                   |
|----------------------|----------------------------------------------------------|
| Operating system     | Windows 8.1 (32/64bit)                                   |
| (OS)                 | Windows 10 (32/64bit)                                    |
|                      | Windows 11                                               |
|                      | macOS 10.15 Catalina                                     |
|                      | macOS 11 Big Sur                                         |
|                      | macOS 12 Monterey                                        |
| CPU                  | Intel Core i5 2GHz equivalent or higher (4K)             |
|                      | Intel Core i3 (2K)                                       |
| Memory               | 2GB or higher                                            |
| Hard disk            | 200MB empty space for basic installation                 |
| Screen resolution    | 1024 x 768 pixels or higher                              |
| Video board          | Board compatible with Direct X 9.0c                      |
| USB                  | USB 2.0 or higher (for Document Camera connection )      |
| Compatible Document  | P30HD / P100HD / P10HD / MO-1 / MO-1w /                  |
| Cameras              | TT-12 / TT-12i / TT-12iD / TT-X1 / TT-L1 / TX-1 / LX-1 / |
|                      | MX-1 / MX-P / PX-10E / PX-30E / MO-2 / MA-1 / MX-P2 /    |
|                      | MX-P3 / OX-1 / TT-12F / TT-12W / TT-12G                  |
|                      | * PX-10E / PX-30E does not support UAC                   |

#### Caution

- $\boldsymbol{\cdot}$  If a sound device cannot be used, some of the functions may not operate.
- · Operation is not guaranteed for all computer environments.
- · If the firmware of the document camera is old, the image may not be displayed.

# Troubleshooting

## **Before Contacting Support**

| Symptom | The following message appears.                                     |  |
|---------|--------------------------------------------------------------------|--|
|         | Camera Switching                                                   |  |
|         | Camera has not been detected.                                      |  |
|         |                                                                    |  |
| Cause   | The power of the Document Camera is not turned on, or the cable is |  |
|         | disconnected.                                                      |  |
| Remedy  | Turn on the power of the Document Camera. Check the connection     |  |
|         | between the Document Camera and your computer.                     |  |
|         | Check that the operating mode of the Document Camera is correct.   |  |
|         | Close EIT and restart it.                                          |  |

| Symptom | There is a delay or decrease in the frame rate.                              |
|---------|------------------------------------------------------------------------------|
| Remedy  | When your computer is connected via WiFi                                     |
|         | See "The live RTSP video stream is distorted." in the troubleshooting.       |
|         | The problem may be improved.                                                 |
|         | If there is no abnormality found on the wireless connection, close all other |
|         | applications.                                                                |
|         | If you have not updated your Windows, update it immediately to keep your     |
|         | Windows up-to-date. This may improve the problem.                            |

| Symptom | Video recording cannot be performed properly.                          |
|---------|------------------------------------------------------------------------|
| Remedy  | If your computer is connected via WiFi, refer to the above "There is a |
|         | delay or decrease in the frame rate.".                                 |
|         | Video recording may not be performed correctly depending on the        |
|         | network condition.                                                     |
|         | Video recording may not be possible if your computer does not meet the |
|         | system requirements.                                                   |

| Symptom | The live RTSP video stream is distorted.                                     |
|---------|------------------------------------------------------------------------------|
|         | When your computer is connected via WiFi                                     |
|         | When the wireless network of your computer is crowded, or when the           |
|         | distance between your computer and the WiFi router is too far, or when       |
|         | there are many obstacles between your computer and the WiFi router, the      |
|         | wireless communication may be adversely affected and the image               |
|         | distortion may occur.                                                        |
|         | This may be improved by shorten the distance between your computer           |
|         | and the WiFi router or by removing obstacles.                                |
|         | A smooth and stable video streaming will be possible by connecting your      |
|         | computer to the WiFi router via the LAN cable.                               |
| Remedy  | The image distortion may also be improved by reducing the RTSP               |
| rtomody | resolution, frame rate or the image quality. Refer to the instruction manual |
|         | of your Document Camera for details about how to change the settings.        |
|         | NOTE                                                                         |
|         | The TX-1 uses 2.4GHz radio waves for the live video streaming. The           |
|         | problem may be improved by using 5GHz radio waves for the connection         |
|         | between your computer and the WiFi router.                                   |
|         | Another cause of the problem may be that your WiFi router and other          |
|         | wireless device are using the same channel (CH). In this case, the           |
|         | problem may be improved by changing the channel of your router.              |

| Symptom | The live video stream using the USB cable (UVC) is distorted.          |
|---------|------------------------------------------------------------------------|
| Remedy  | The image distortion may be improved by reducing the resolution, frame |
|         | rate or the image quality of your Document Camera.                     |

## Disclaimer

The information on this manual and EIT are subject to change without prior notice.

The software already installed in your computer or other devices connected to your computer may affect the performance of EIT.

ELMO is not liable for any direct or indirect damages resulting from the use of EIT.

## About Trademarks

The following trademarks and registered trademarks are used in this manual.

The full title for Windows® 8.1 is the Microsoft® Windows® 8.1 operating system.

The shortened form of the OS name is used in the text.

The full title for Windows® 10 is the Microsoft® Windows® 10 operating system.

The shortened form of the OS name is used in the text.

The full title for Windows® 11 is the Microsoft® Windows® 11 operating system.

The shortened form of the OS name is used in the text.

Microsoft and Windows are registered trademarks of Microsoft Corporation in the U.S. and other countries.

All other company/product names described in this manual are trademarks or registered trademarks of their respective companies.

## **TECHNO HORIZON CO., LTD.**

2-13-1, Chikamatori, Minami-ku Nagoya, 457-0071, Japan

#### **OVERSEAS SUBSIDIARY COMPANIES**

ELMO USA CORP.

Headquarters

1478 Old Country Road

Plainview, NY 11803, U.S.A.

Tel. (516) 501-1400 Fax.(516) 501-0429

E-mail: elmo@elmousa.com
Web: http://www.elmousa.com

**ELMO Europe SAS** 

Headquarters

12 place de la Défense

Maison de la Défense

92974 Paris la Défense Cedex FRANCE

Tel. 33 (0) 1 73 02 67 06

Fax. 33 (0) 1 73 02 67 10

E-mail: info@elmoeurope.com

Web: http://www.elmoeurope.com

German Branch

Hansaallee 201, Haus 1

40549 Düsseldorf Germany

Tel. 49 (0) 211 544756 40

Fax. 49 (0) 211 544756 60

Middle East (Branch)

5WA-129, Dubai Airport Free Zone

P.O. Box 371556, Dubai

**United Arab Emirates** 

TEL. +971-(0)4-260-2390

FAX. +971-(0)4-260-2392